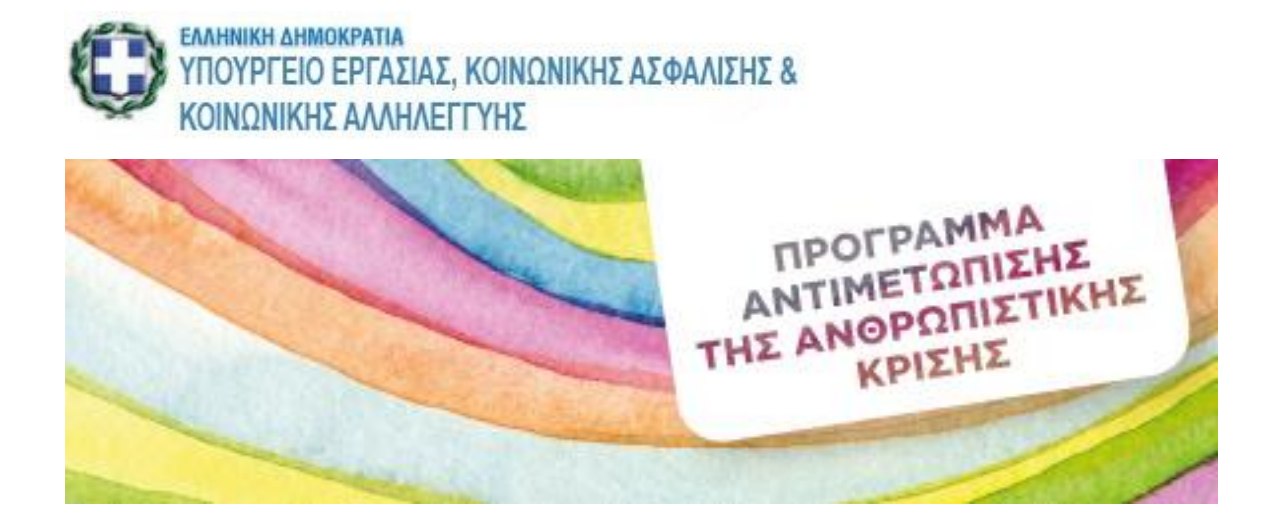

## Εφαρμογή Ηλεκτρονικής Υποβολής Αίτησης για Ένταξη στο Πρόγραμμα Αντιμετώπισης της Ανθρωπιστικής Κρίσης

# **ΟΔΗΓΙΕΣ ΧΡΗΣΗΣ**

17/4/2015

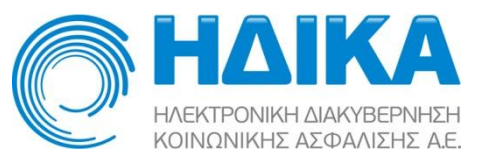

## Εφαρμογή Ηλεκτρονικής Υποβολής Αίτησης για Ένταξη στο Πρόγραμμα Αντιμετώπισης της Ανθρωπιστικής Κρίσης.

# Οδηγίες Χρήσης

### Περιεχόμενα

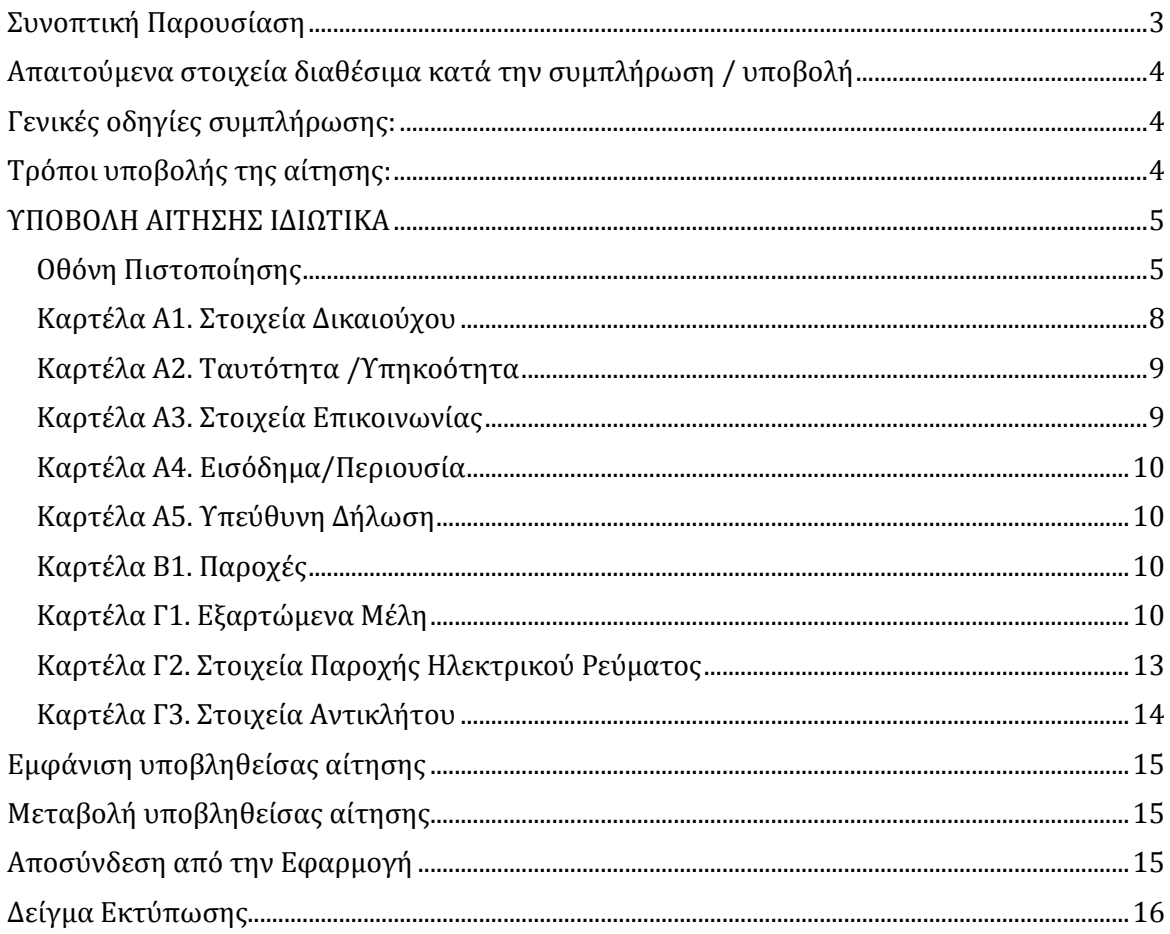

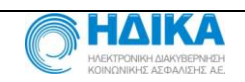

# **Πρόγραμμα Αντιμετώπισης της Ανθρωπιστικής Κρίσης**

- Ν.4320/2015 ΚΕΦΑΛΑΙΟ ΠΡΩΤΟ "ΡΥΘΜΙΣΕΙΣ ΓΙΑ ΤΗ ΛΗΨΗ ΑΜΕΣΩΝ ΜΕΤΡΩΝ".
- Κ.Υ.Α. ΦΕΚ Β 577/09-04-2015 "Καθορισμός εισοδηματικών και περιουσιακών στοιχείων των δικαιούχων, τα απαιτούμενα δικαιολογητικά, τον χρόνο υποβολής τους, τους φορείς, τις υπηρεσίες και τις διαδικασίες ελέγχου και πιστοποίησης των δικαιούχων, τη σύμπραξη με φορείς του δημόσιου και ιδιωτικού τομέα και κάθε άλλη λεπτομέρεια για την εφαρμογή των ρυθμίσεων των άρθρων 1 έως 4 του Ν. 4320/2015: «Ρυθμίσεις για τη λήψη άμεσων μέτρων για την αντιμετώπιση της ανθρωπιστικής κρίσης, για την Οργάνωση της Κυβέρνησης και των Κυβερνητικών Οργάνων και λοιπές διατάξεις» (ΦΕΚ 29/Α΄). "

### <span id="page-2-0"></span>**Συνοπτική Παρουσίαση**

H ΗΔΙΚΑ Α.Ε. υλοποίησε διαδικτυακή εφαρμογή Ηλεκτρονικής Υποβολής Αίτησης Ένταξης στο Πρόγραμμα Αντιμετώπισης Ανθρωπιστικής Κρίσης.

Η εφαρμογή διαχειρίζεται 3 βασικές λειτουργίες:

- 1. Υποβολή Αίτησης.
- 2. Τροποποίηση Αίτησης εφόσον έχει ήδη υποβληθεί.
- 3. Παρακολούθηση υποβληθείσας αίτησης.

**Προσοχή:** Το πρόγραμμα με το οποίο επισκέπτεστε σελίδες στο διαδίκτυο (Φυλλομετρητής- browser) , πρέπει να επιτρέπει την εκτέλεση Javascript. Εάν ο φυλλομετρητής που χρησιμοποιείτε σας εμφανίσει μήνυμα αποκλεισμού αναδυόμενου παραθύρου (popup blocker), επιλέξτε να επιτρέπεται η εμφάνιση αναδυόμενου παραθύρου.

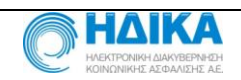

# **Οδηγίες Χρήσης**

## <span id="page-3-0"></span>**Απαιτούμενα στοιχεία διαθέσιμα κατά την συμπλήρωση / υποβολή**

Ο αιτών προς διευκόλυνσή του χρειάζεται να έχει διαθέσιμα:

- 1. ΑΜΚΑ αιτούντος και μελών (συζύγου, τέκνων κ.λπ.).
- 2. ΑΦΜ αιτούντος/ συζύγου ( και μελών εφόσον διαθέτουν).
- 3. Αριθμός Δημοτολογίου αιτούντος.
- 4. Αριθμός Παροχής Ηλεκτρικού ρεύματος. Όσοι δεν είναι ενταγμένοι στο ΚΟΤ «Κοινωνικό Οικιακό Τιμολόγιο ΔΕΔΔΗΕ» μπορούν να υποβάλλουν αίτηση (μέσω της Καρτέλας "**Γ2**. Στοιχεία Παροχής Ηλεκτρικού Ρεύματος" και επιλογή της εμφανιζόμενης σύνδεσης).
- 5. Αριθμός Δελτίου Ταυτότητας αιτούντος και μελών (συζύγου, τέκνων κ.λπ.).
- 6. Στοιχεία Εισοδήματος, Περιουσίας κ.λπ.

## <span id="page-3-1"></span>**Γενικές οδηγίες συμπλήρωσης:**

- Τα επισημασμένα με αστερίσκο στοιχεία (\*) συμπληρώνονται υποχρεωτικά.
- Επιλέγουμε από τις λίστες τιμών ή με κίνηση της μπάρας ή πληκτρολογώντας χαρακτήρες από την επιλογή μας.
- Στοιχεία που εμφανίζονται προσυμπληρωμένα και <u>σκιασμένα</u> είναι μόνο για ανάγνωση και δεν μεταβάλλονται.

## <span id="page-3-2"></span>**Τρόποι υποβολής της αίτησης:**

Οι ενδιαφερόμενοι μπορούν να υποβάλλουν την αίτησή τους με δύο τρόπους:

- A. Ιδιωτικά με τη χρήση ονόματος χρήστη και κωδικού πρόσβασης (Username Password) του συστήματος ΤΑXIS της Γενικής Γραμματείας Πληροφοριακών Συστημάτων.
- B. Μέσω των ΚΕΠ.

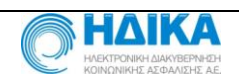

## <span id="page-4-0"></span>**ΥΠΟΒΟΛΗ ΑΙΤΗΣΗΣ ΙΔΙΩΤΙΚΑ**

Κατά την είσοδο στην εφαρμογή εμφανίζεται η παρακάτω οθόνη.

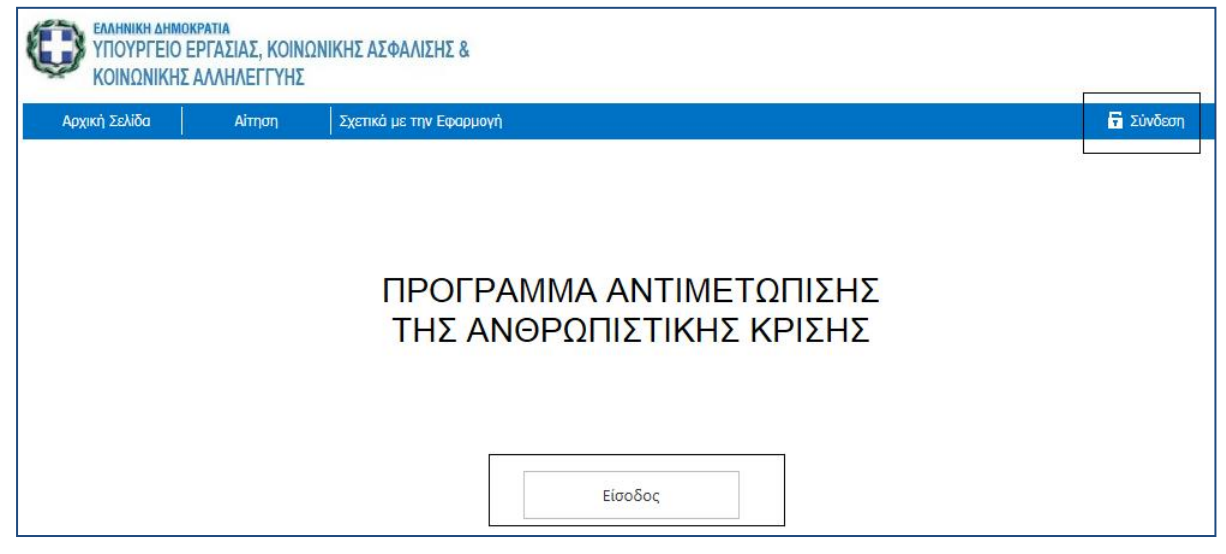

Επιλέγοντας "Είσοδος" και κατόπιν "Συνέχεια" εμφανίζεται νέα οθόνη και επιλέγουμε "Εισαγωγή Κωδικών".

Εναλλακτικά, επιλέγουμε "Σύνδεση" και κατόπιν "Εισαγωγή Κωδικών".

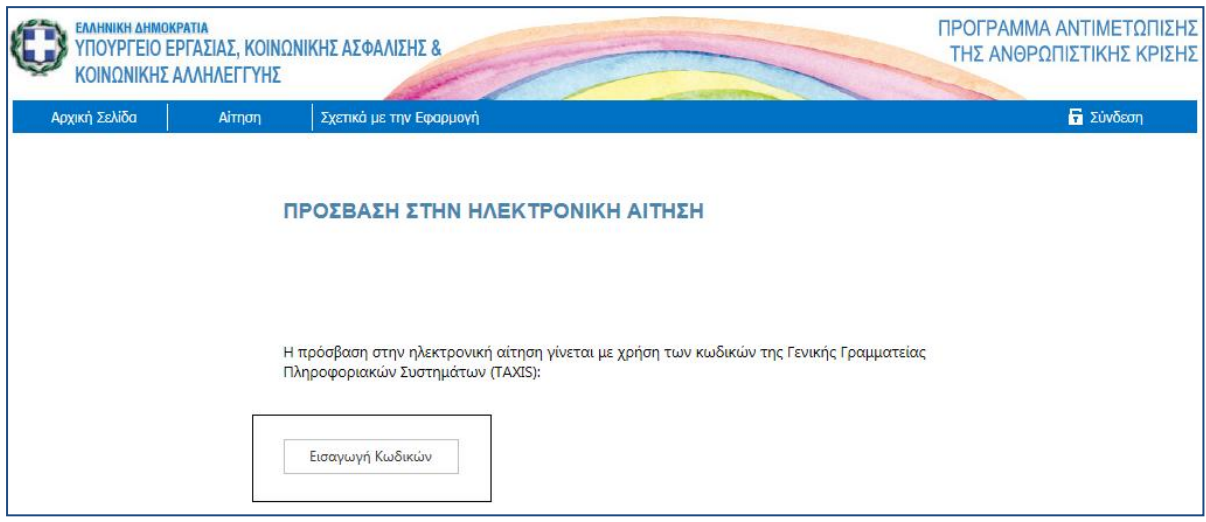

#### <span id="page-4-1"></span>**Οθόνη Πιστοποίησης**

Για την είσοδο στην εφαρμογή απαιτείται να συμπληρωθεί το Όνομα Χρήστη (Username) και ο Κωδικός Πρόσβασης (password) και κατόπιν επιλέγουμε το πλήκτρο Είσοδος.

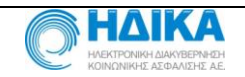

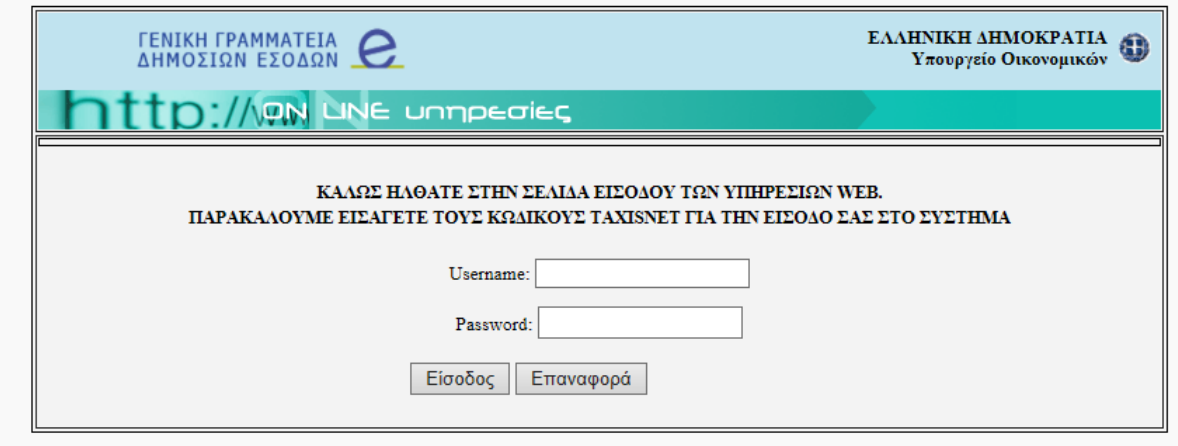

Αφού ο χρήστης πιστοποιηθεί από το σύστημα της ΓΓΠΣ (TAXIS), εμφανίζεται η επιβεβαίωση και επιλέγουμε Εξουσιοδότηση.

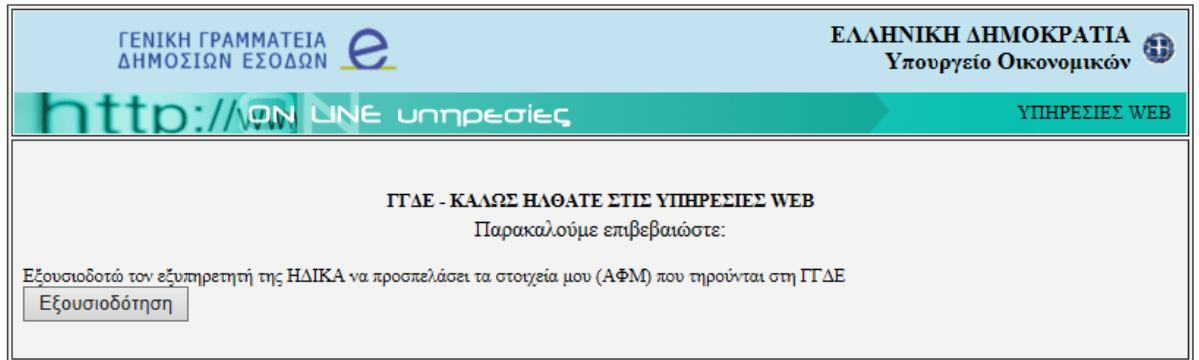

Καταχωρούμε τον ΑΜΚΑ του αιτούντος και επιλέγουμε "Αναζήτηση".

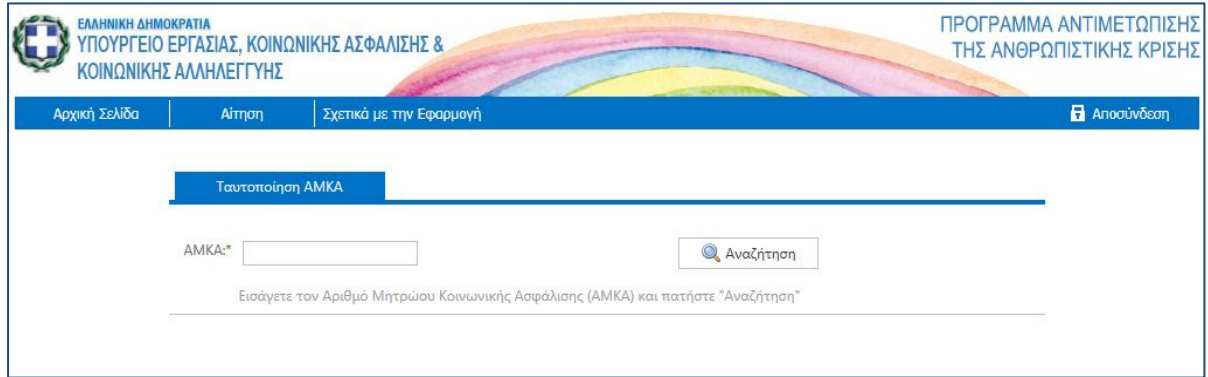

Στα "Προσωπικά Στοιχεία" εμφανίζονται τα στοιχεία του αιτούντος όπως αυτά είναι καταχωρημένα στο μητρώο του ΑΜΚΑ.

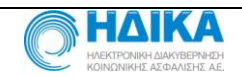

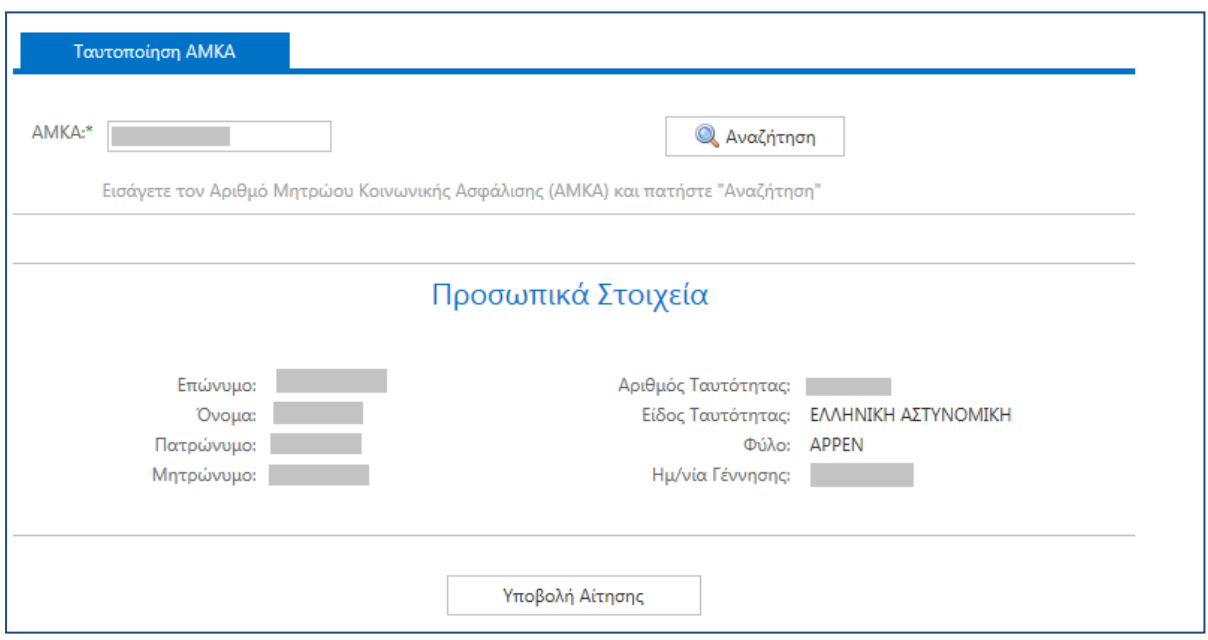

Αν τα στοιχεία που εμφανίζονται (Επώνυμο, Όνομα, Πατρώνυμο, Μητρώνυμο) δεν αντιστοιχούν στον αιτούντα, απαιτείται μετάβαση στο ΚΕΠ για έλεγχο και διόρθωση.

# Επιλέγουμε "Υποβολή Αίτησης" και εμφανίζεται η παρακάτω οθόνη.

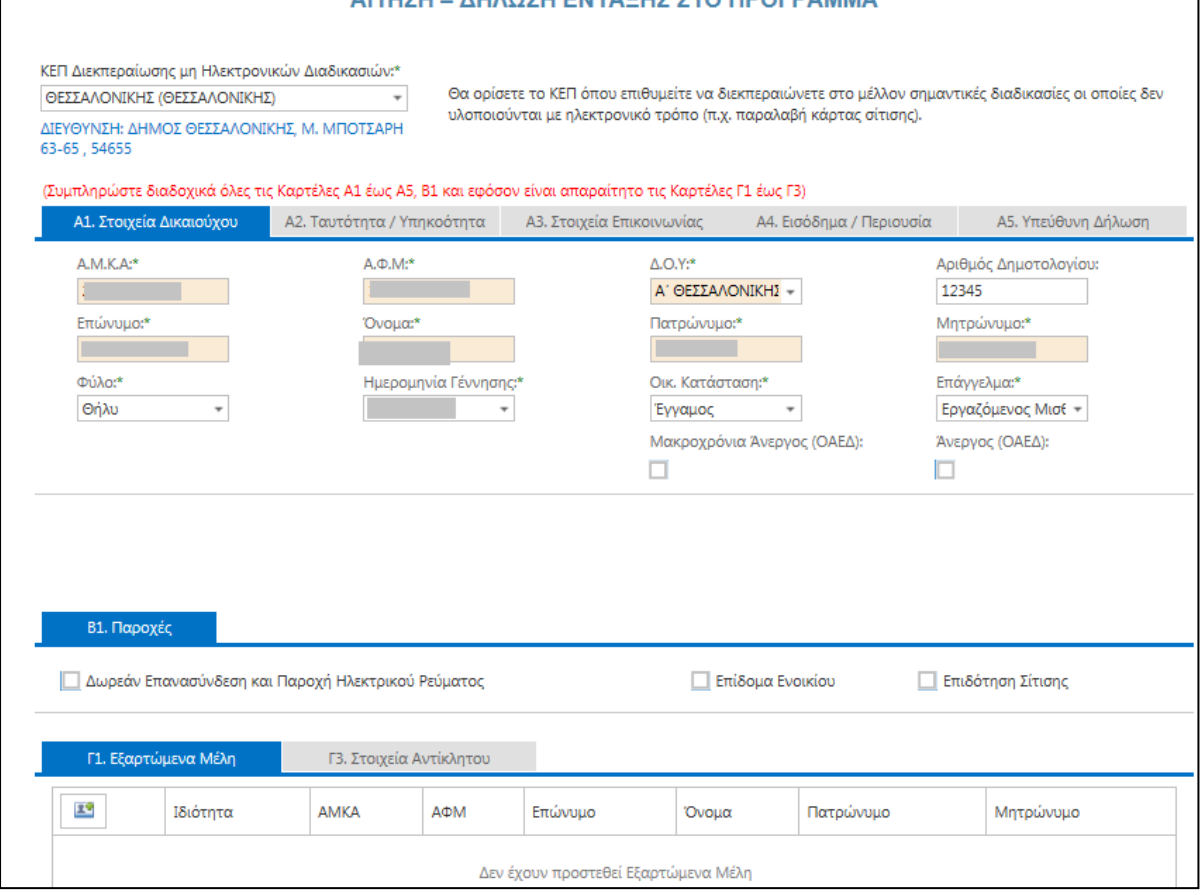

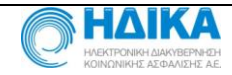

٦

#### **Συμπληρώνονται 3 ενότητες στοιχείων:**

- Α) Στοιχεία αιτούντος ( σε 5 Καρτέλες Α1-Α5)
- Β) Επιλογές παροχών (Καρτέλα Β1).
- Γ) Στοιχεία εξαρτώμενων μελών- Καρτέλα Γ1 Στοιχεία Αντικλήτου- Καρτέλα Γ3 Στοιχεία Παροχής Ηλεκτρικού Ρεύματος- Καρτέλα Γ2

#### ΕΠΙΣΗΜΑΝΣΗ

- Συμπληρώνονται διαδοχικά όλες οι Καρτέλες Α1-Α5, Β1 και εφόσον είναι απαραίτητο τις Καρτέλες Γ1-Γ3).
- Η Καρτέλα "**Γ2**. Στοιχεία Παροχής Ηλεκτρικού Ρεύματος" εμφανίζεται ΜΟΝΟ εάν στην καρτέλα Β2 έχει επιλεγεί η "Δωρεάν Επανασύνδεση και Παροχή Ηλεκτρικού Ρεύματος".

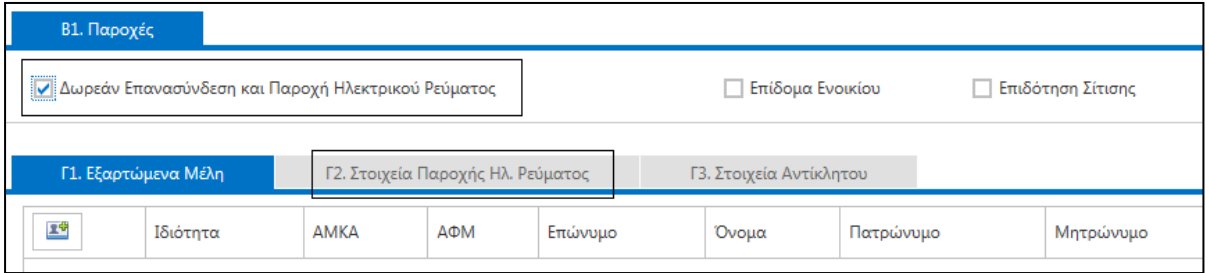

 Συμπληρώνεται υποχρεωτικά το πεδίο "ΚΕΠ Διεκπεραίωσης Μη Ηλεκτρονικών Διαδικασιών" στο οποίο ο αιτών επιλέγει το ΚΕΠ που επιθυμεί να διεκπεραιώνει στο μέλλον σημαντικές διαδικασίες οι οποίες δεν υλοποιούνται με ηλεκτρονικό τρόπο (π.χ. παραλαβή κάρτας σίτισης).

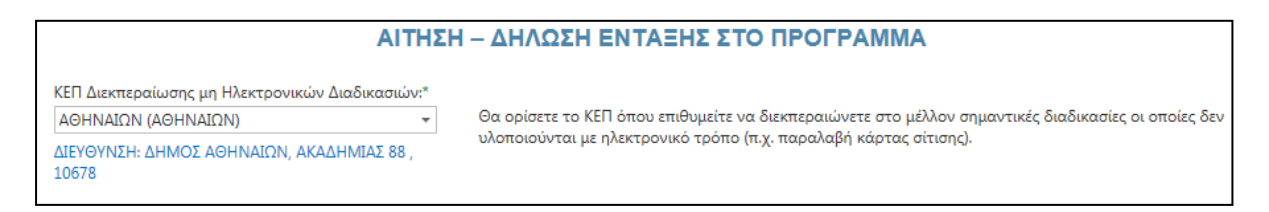

#### <span id="page-7-0"></span>**Καρτέλα Α1. Στοιχεία Δικαιούχου**

Συμπληρώνονται τα ζητούμενα στοιχεία.

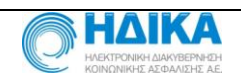

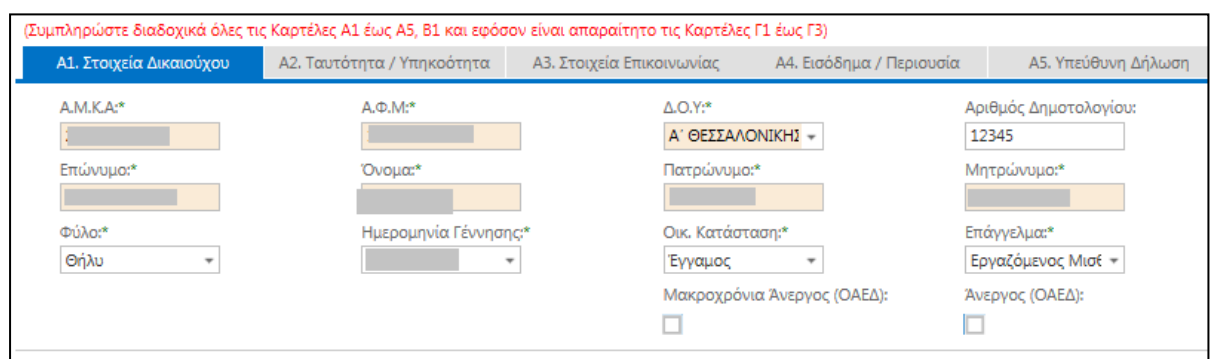

#### <span id="page-8-0"></span>**Καρτέλα Α2. Ταυτότητα /Υπηκοότητα**

Συμπληρώνονται τα ζητούμενα στοιχεία.

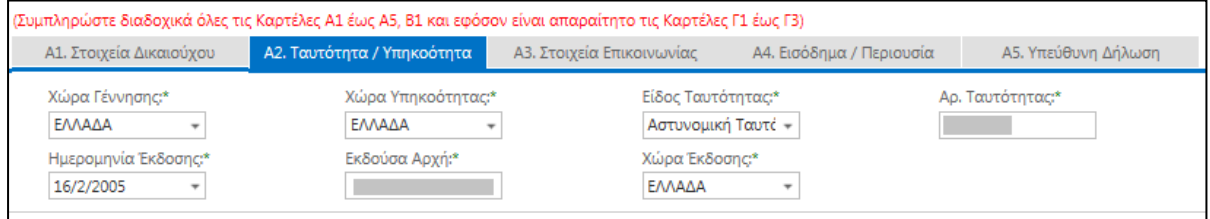

#### <span id="page-8-1"></span>**Καρτέλα Α3. Στοιχεία Επικοινωνίας**

Συμπληρώνονται τα ζητούμενα στοιχεία.

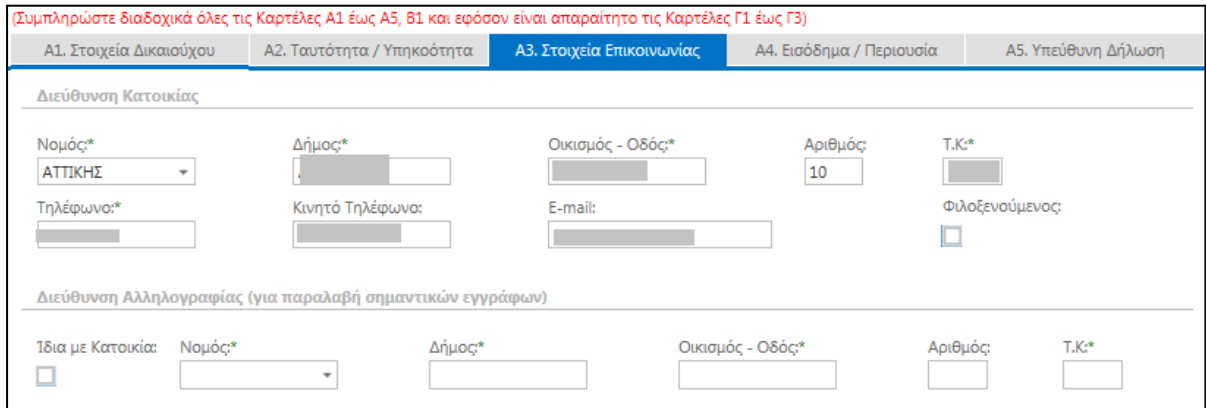

Εάν η διεύθυνση αλληλογραφίας είναι ίδια με τη διεύθυνση κατοικίας, επιλέγουμε το τετράγωνο "Ίδια με Κατοικία" και τα στοιχεία συμπληρώνονται αυτόματα.

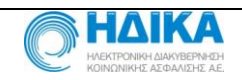

#### <span id="page-9-0"></span>**Καρτέλα Α4. Εισόδημα/Περιουσία**

Συμπληρώνονται στοιχεία του οικονομικού έτους 2014 (χρήση 2013).

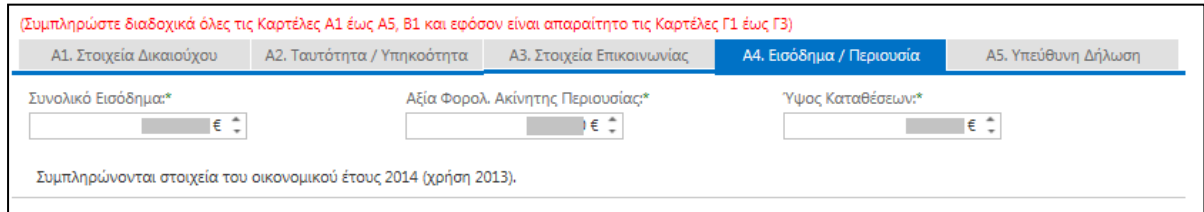

#### <span id="page-9-1"></span>**Καρτέλα Α5. Υπεύθυνη Δήλωση**

Συμπληρώνονται υποχρεωτικά όλα τα πεδία.

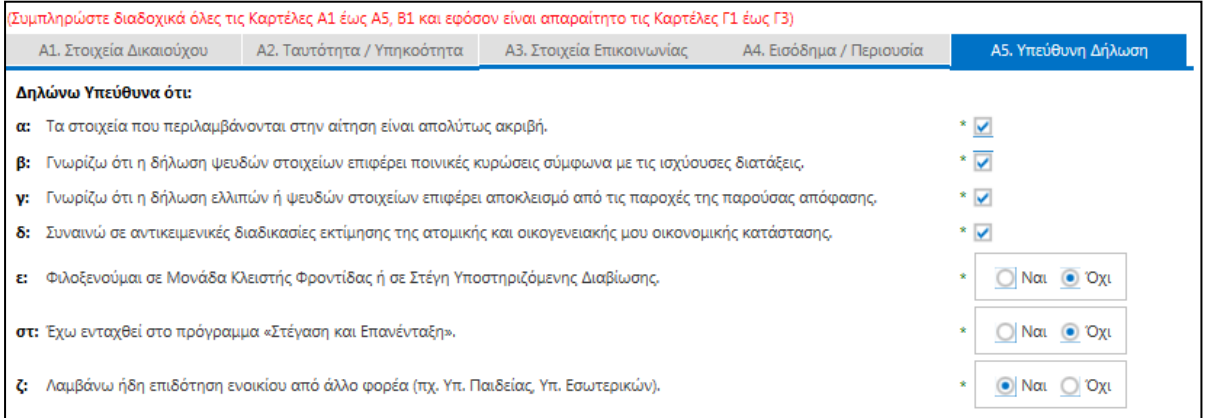

#### <span id="page-9-2"></span>**Καρτέλα Β1. Παροχές**

Επιλογή για την παροχή ή τις παροχές από τις οποίες επιθυμεί να ωφεληθεί ο αιτών (δωρεάν ρεύμα, επίδομα ενοικίου, επιδότηση σίτισης).

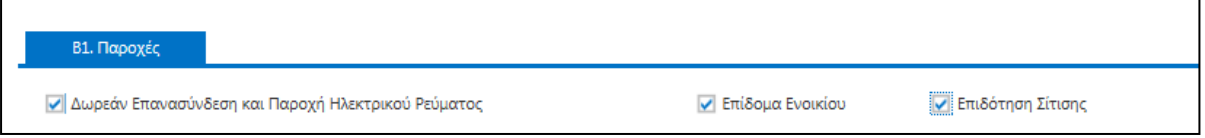

#### <span id="page-9-3"></span>**Καρτέλα Γ1. Εξαρτώμενα Μέλη**

Για να επιτραπεί η προσθήκη Εξαρτώμενων Μελών πρέπει να έχουν συμπληρωθεί όλα τα υποχρεωτικά πεδία των καρτελών Α1 έως Α5. Σε αντίθετη περίπτωση εμφανίζεται σχετικό μήνυμα.

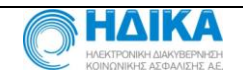

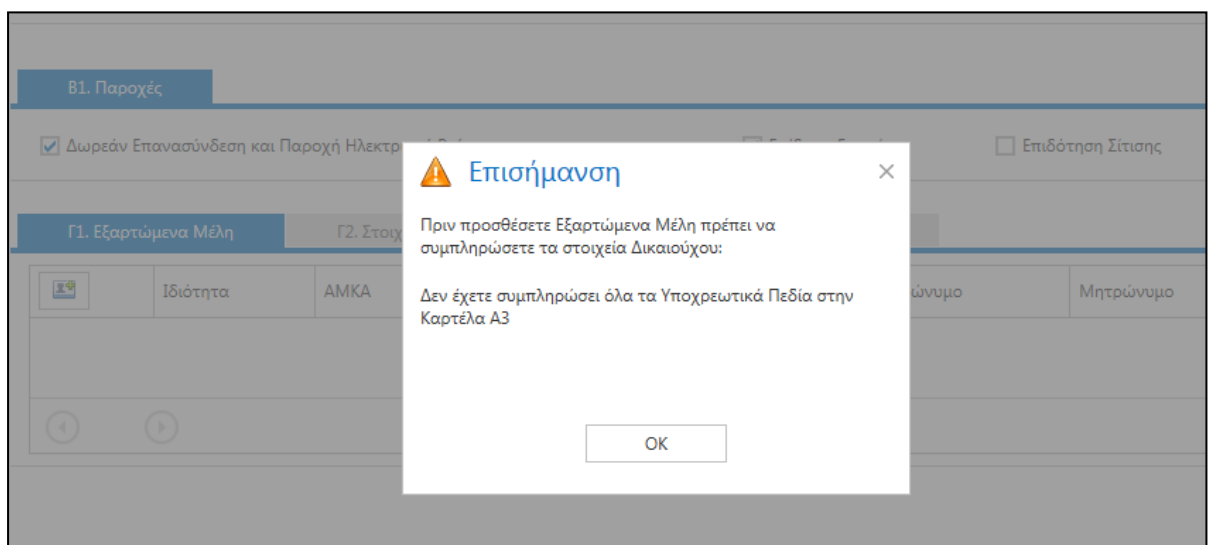

## Πατώντας το εικονίδιο <sup>14</sup> δίνεται η δυνατότητα **προσθήκης Εξαρτώμενων Μελών**.

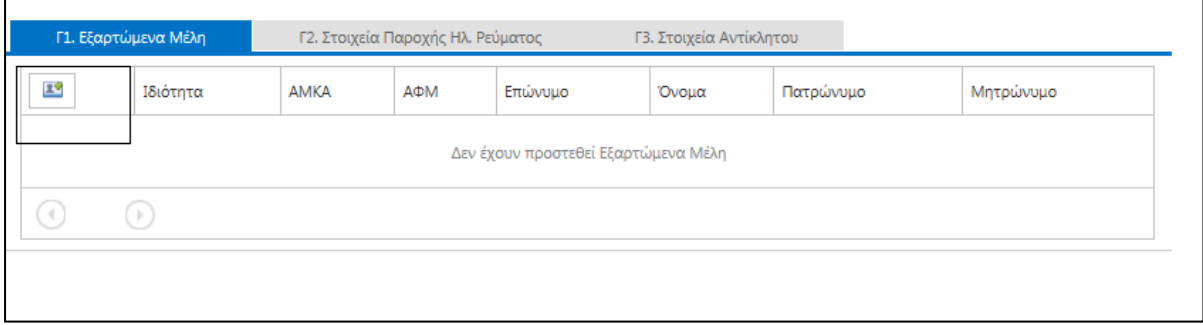

Καταχωρούμε τον ΑΜΚΑ του Εξαρτώμενου Μέλους και πατάμε "Αναζήτηση". Εμφανίζονται τα στοιχεία του Εξαρτώμενου Μέλους όπως αυτά είναι καταχωρημένα στο μητρώο του ΑΜΚΑ. Συμπληρώνουμε διαδοχικά τις Καρτέλες "**Γ1.1** Στοιχεία Εξαρτώμενου Μέλους" και "**Γ1.2** Εισόδημα/Περιουσιακή Κατάσταση" με τα ζητούμενα στοιχεία.

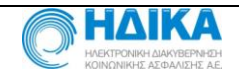

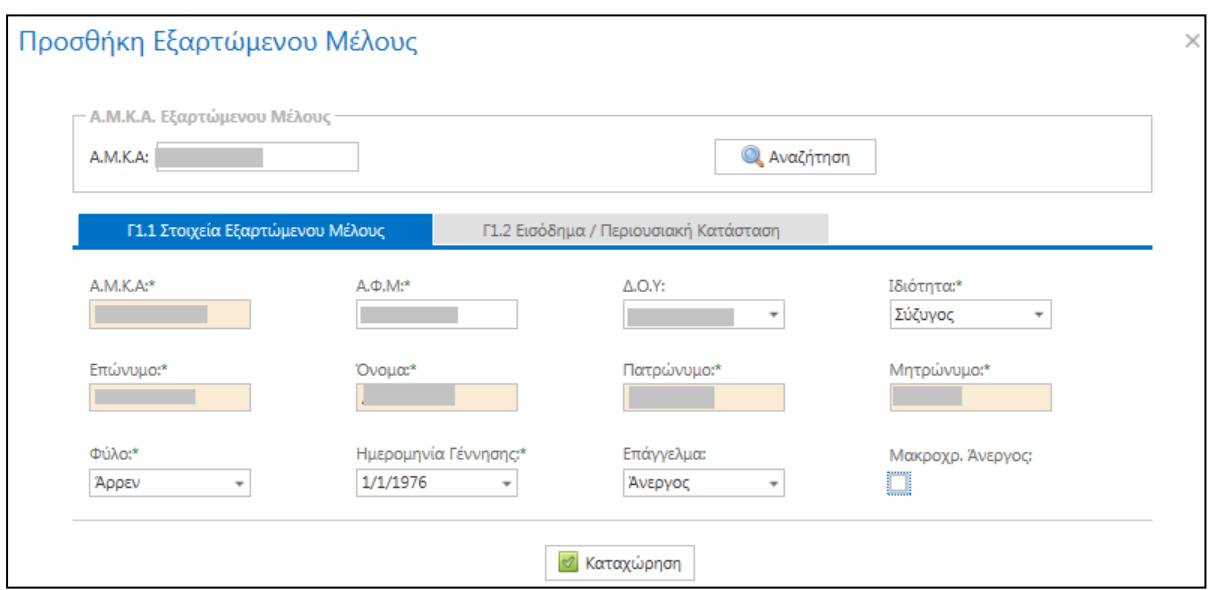

#### Στην Καρτέλα **Γ1.2** συμπληρώνονται στοιχεία του οικονομικού έτους 2014 (χρήση 2013).

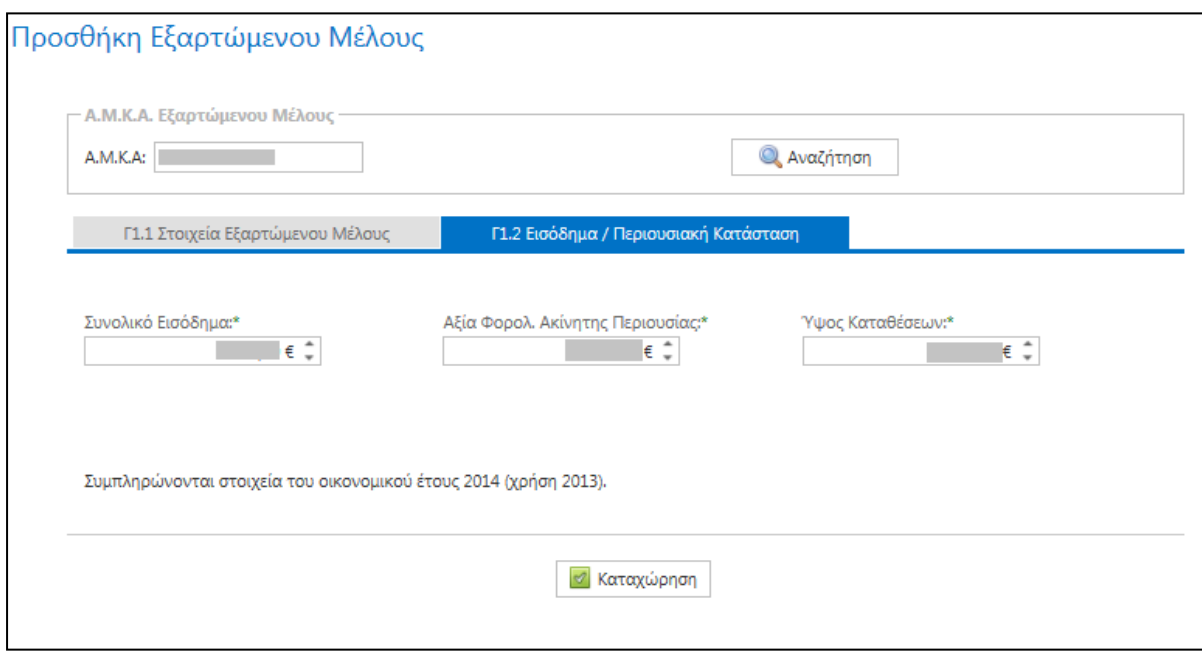

## Επιλέγουμε "Καταχώρηση" .

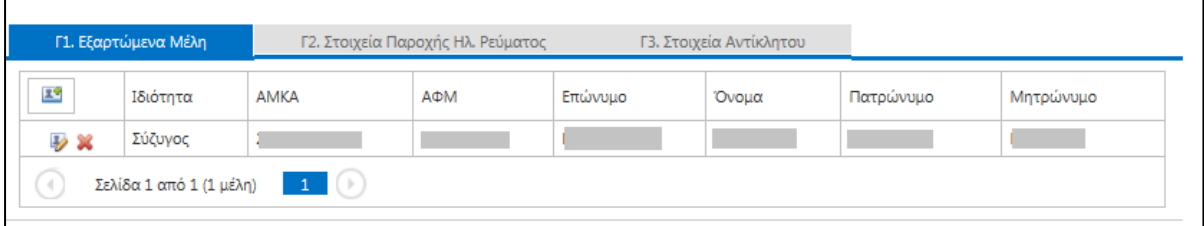

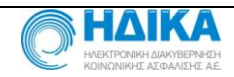

Αφού έχει γίνει η προσθήκη Εξαρτώμενων Μελών, δίνεται η δυνατότητα επεξεργασίας των στοιχείων τους επιλέγοντας το εικονίδιο ...

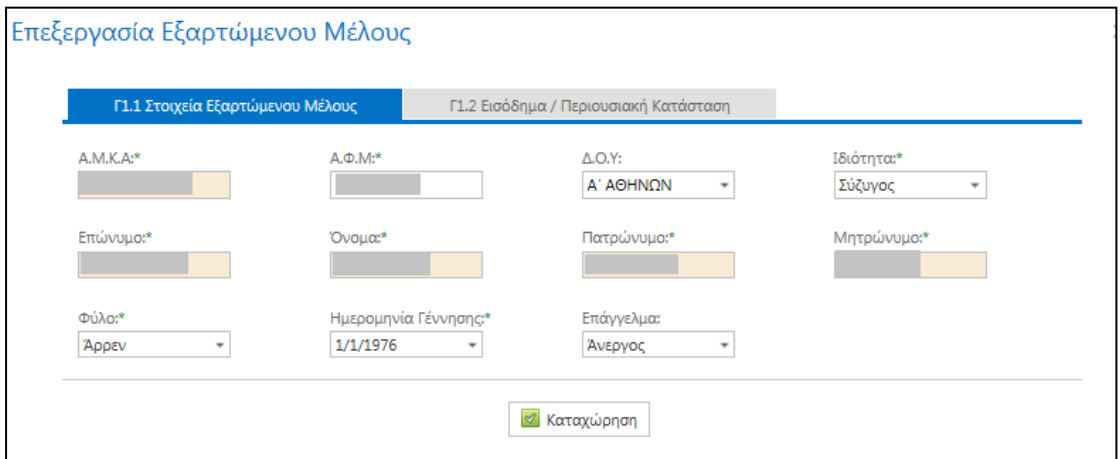

Επίσης, επιλέγοντας το εικονίδιο <sup>36</sup> μπορούμε να διαγράψουμε Εξαρτώμενο Μέλος αφού πρώτα ζητηθεί επιβεβαίωση της διαγραφής.

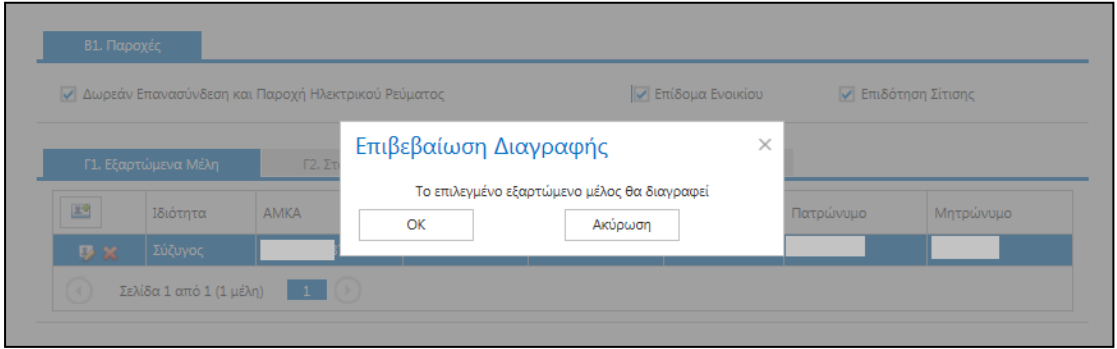

#### <span id="page-12-0"></span>**Καρτέλα Γ2. Στοιχεία Παροχής Ηλεκτρικού Ρεύματος**

Εφόσον στην Καρτέλα "**Β1**. Παροχές" έχει επιλεχθεί η παροχή "Δωρεάν Επανασύνδεση και Παροχή Ηλεκτρικού Ρεύματος", εμφανίζεται η Καρτέλα "**Γ2**. Στοιχεία Παροχής Ηλεκτρικού Ρεύματος" και καταχωρούμε τα ζητούμενα στοιχεία.

Μπορείτε να βρείτε τον **ΑΡΙΘΜΟ ΠΑΡΟΧΗΣ** στο λογαριασμό που λαμβάνετε από τον προμηθευτή σας, στο σημείο που φαίνεται στην παρακάτω φωτογραφία. Πχ για λογαριασμό της ΔΕΗ ΑΕ:

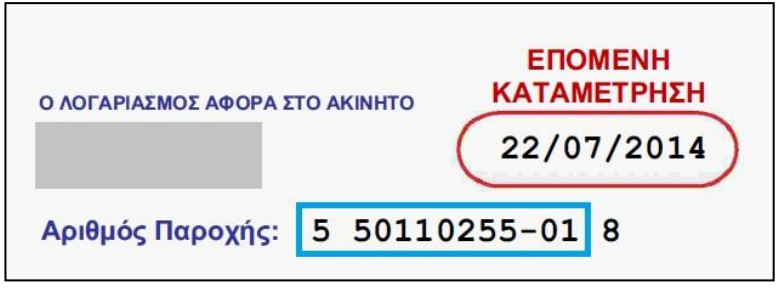

Καταχωρούμε τα 11 ψηφία του Αριθμού Παροχής Ηλεκτρικού Ρεύματος **χωρίς κενά** και **χωρίς παύλες**.

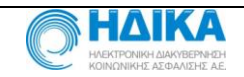

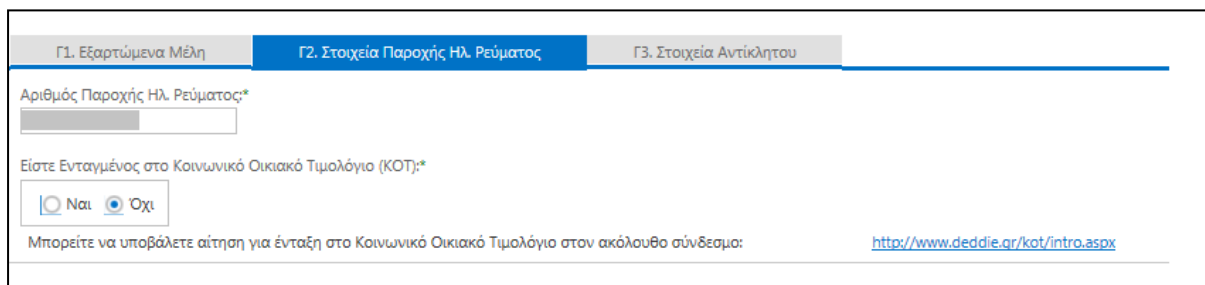

#### <span id="page-13-0"></span>**Καρτέλα Γ3. Στοιχεία Αντικλήτου**

Συμπληρώνονται τα στοιχεία του αντικλήτου (προαιρετικό).

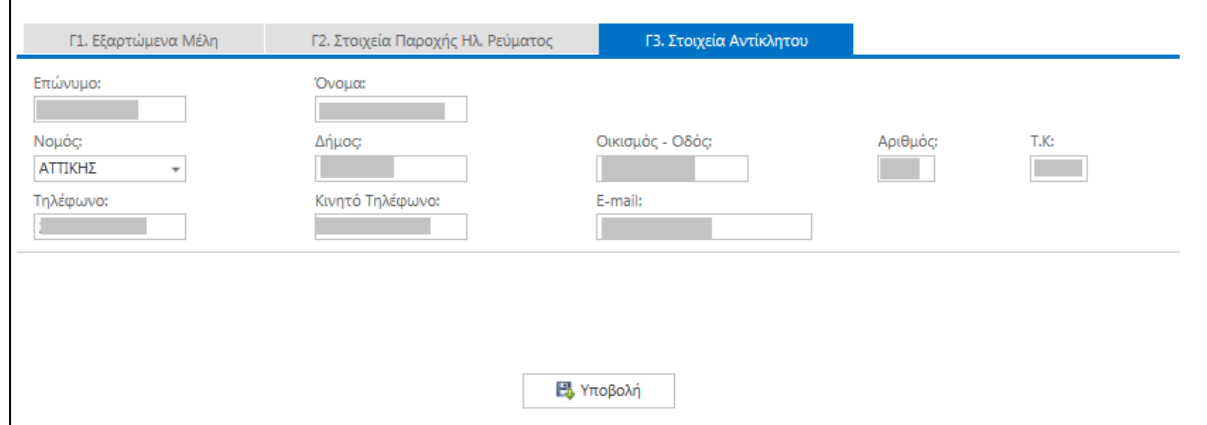

Μετά τη συμπλήρωση όλων των απαραίτητων πεδίων, επιλέγουμε "Υποβολή".

Μετά την υποβολή της αίτησης εμφανίζεται μήνυμα που ενημερώνει για την επιτυχή ή ανεπιτυχή υποβολή.

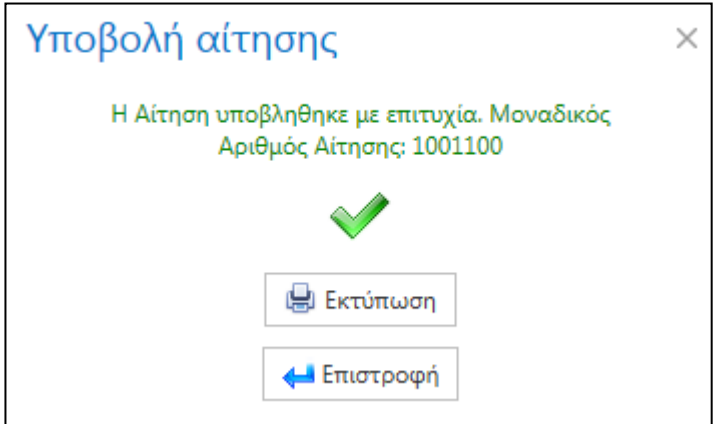

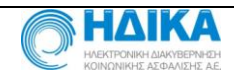

Κάθε επιτυχώς υποβληθείσα ηλεκτρονική αίτηση φέρει έναν μοναδικό αριθμό ο οποίος την χαρακτηρίζει από τη στιγμή της υποβολής μέχρι την οριστική απόφαση επ' αυτής.

- Επιλέγοντας «Εκτύπωση» μπορούμε να εκτυπώσουμε την αίτηση.
- Επιλέγοντας «Επιστροφή» μεταφερόμαστε σε οθόνη η οποία περιέχει πληροφορίες για την υποβληθείσα αίτηση.

#### <span id="page-14-0"></span>**Εμφάνιση υποβληθείσας αίτησης**

Αφού υποβληθεί επιτυχώς η αίτηση, δίνεται η δυνατότητα επεξεργασίας της αίτησης. Ακολουθούμε τη διαδικασία σύνδεσης και μετά την "Εξουσιοδότηση" εμφανίζεται οθόνη με πληροφορίες για την υποβληθείσα αίτηση.

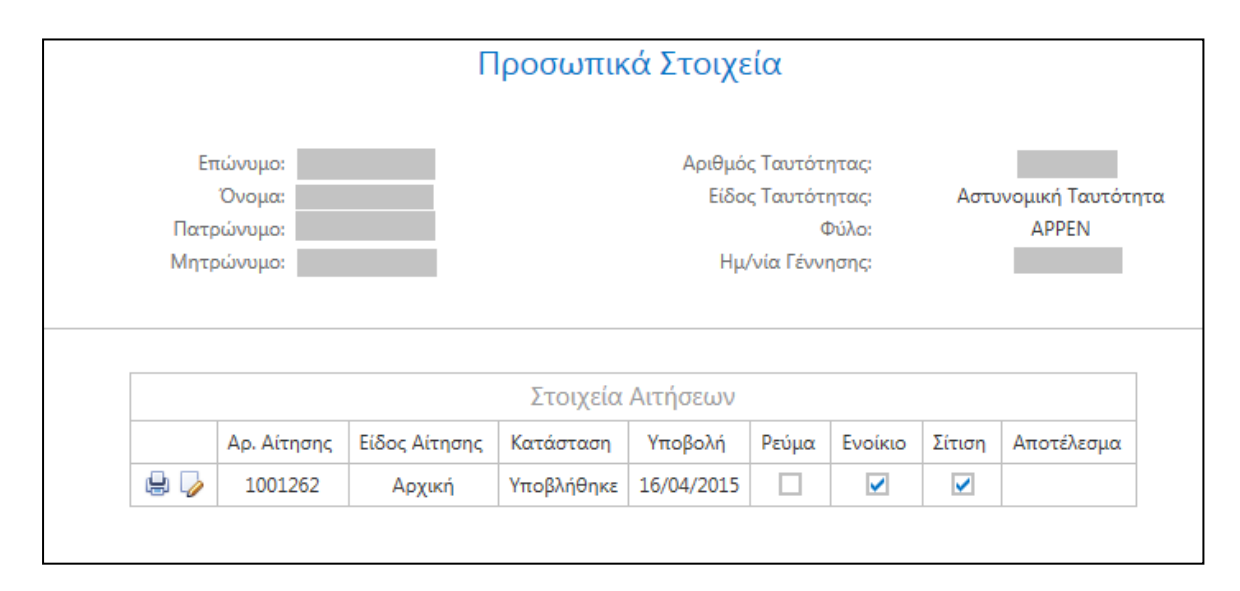

Επιλέγοντας το εικονίδιο **Η** "Εκτύπωση Αίτησης" μπορούμε να εκτυπώσουμε την αίτηση.

### <span id="page-14-1"></span>**Μεταβολή υποβληθείσας αίτησης**

Επιλέγοντας το εικονίδιο "Επεξεργασία Αίτησης" δίνεται η δυνατότητα συμπλήρωσης/ διόρθωσης της υποβληθείσας αίτησης μέχρι την καταληκτική ημερομηνία της προθεσμίας υποβολής αιτήσεων.

### <span id="page-14-2"></span>**Αποσύνδεση από την Εφαρμογή**

Για να αποσυνδεθούμε από την εφαρμογή, επιλέγουμε "Αποσύνδεση".

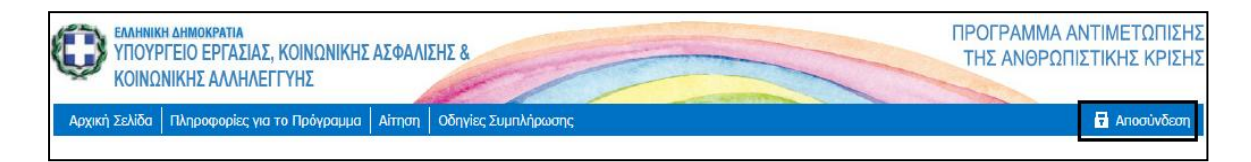

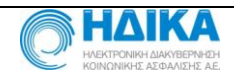

## <span id="page-15-0"></span>**Δείγμα Εκτύπωσης**

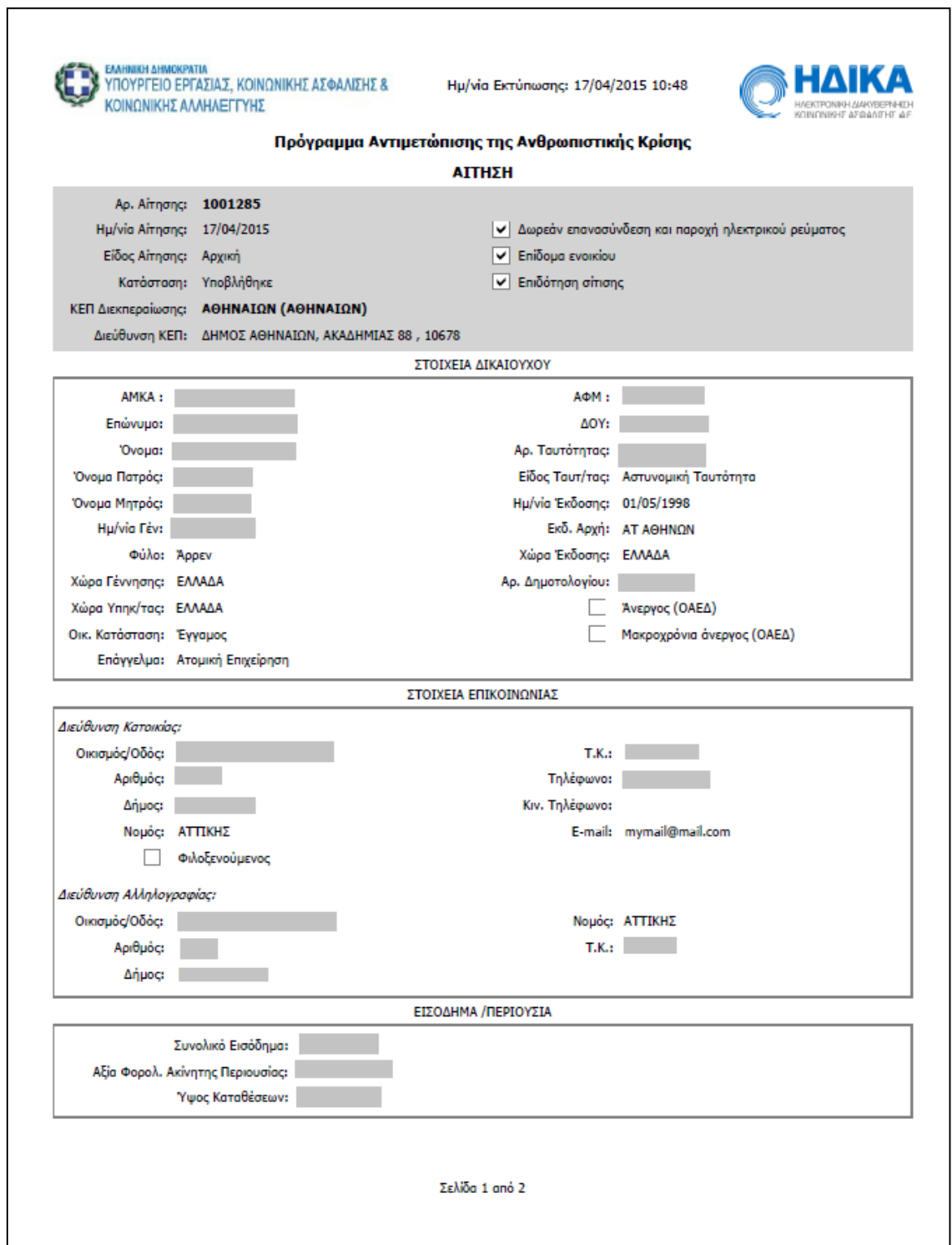

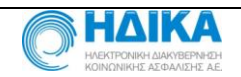

٦

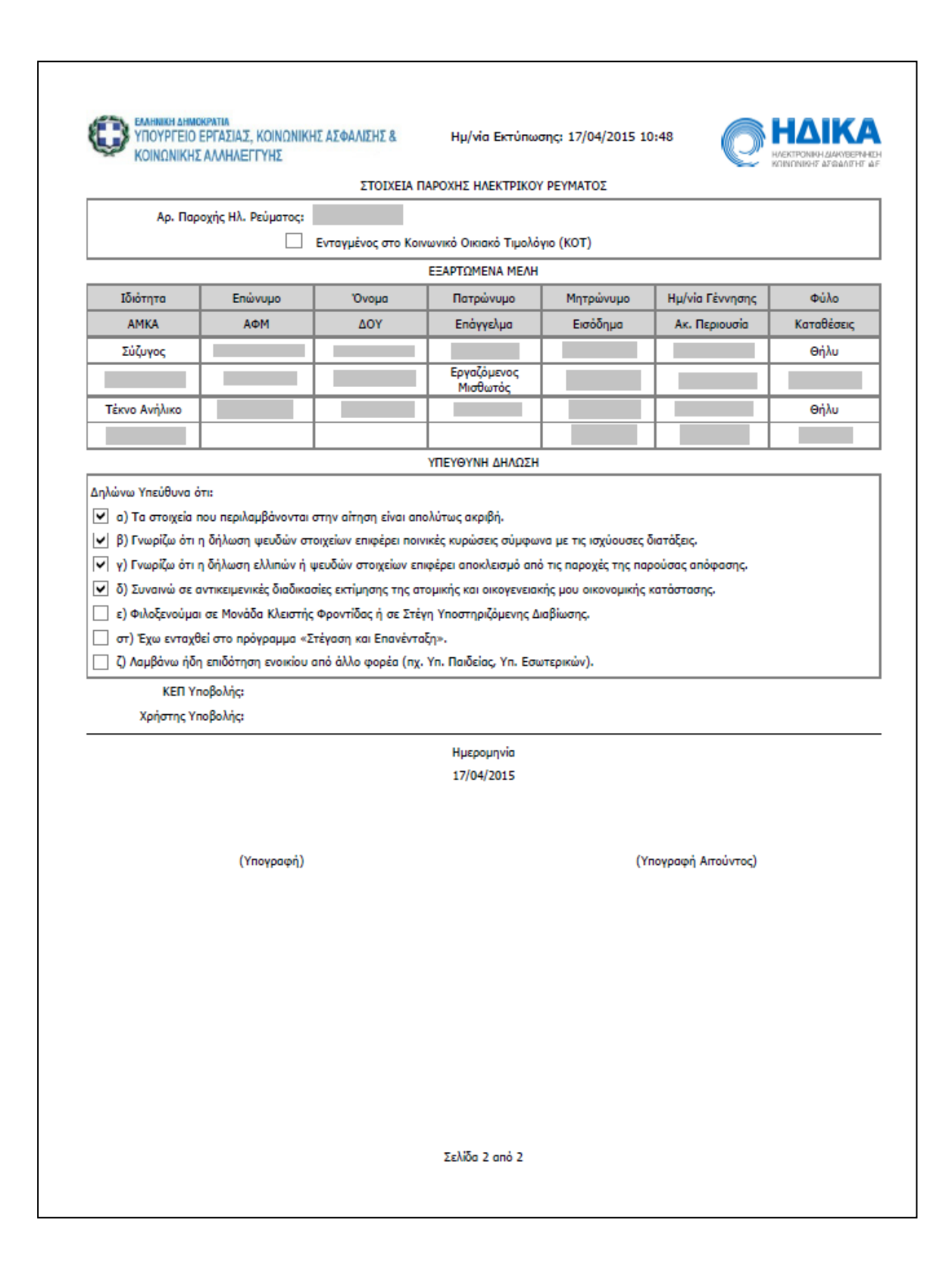

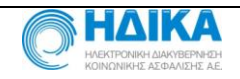